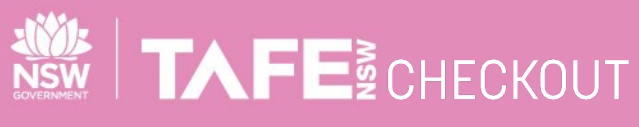

**STANDARD SUPPLIER QUICK REFERENCE GUIDE**

# **SUBMIT ELECTRONIC INVOICES AGAINST A VALUE BASED PURCHASE ORDER**

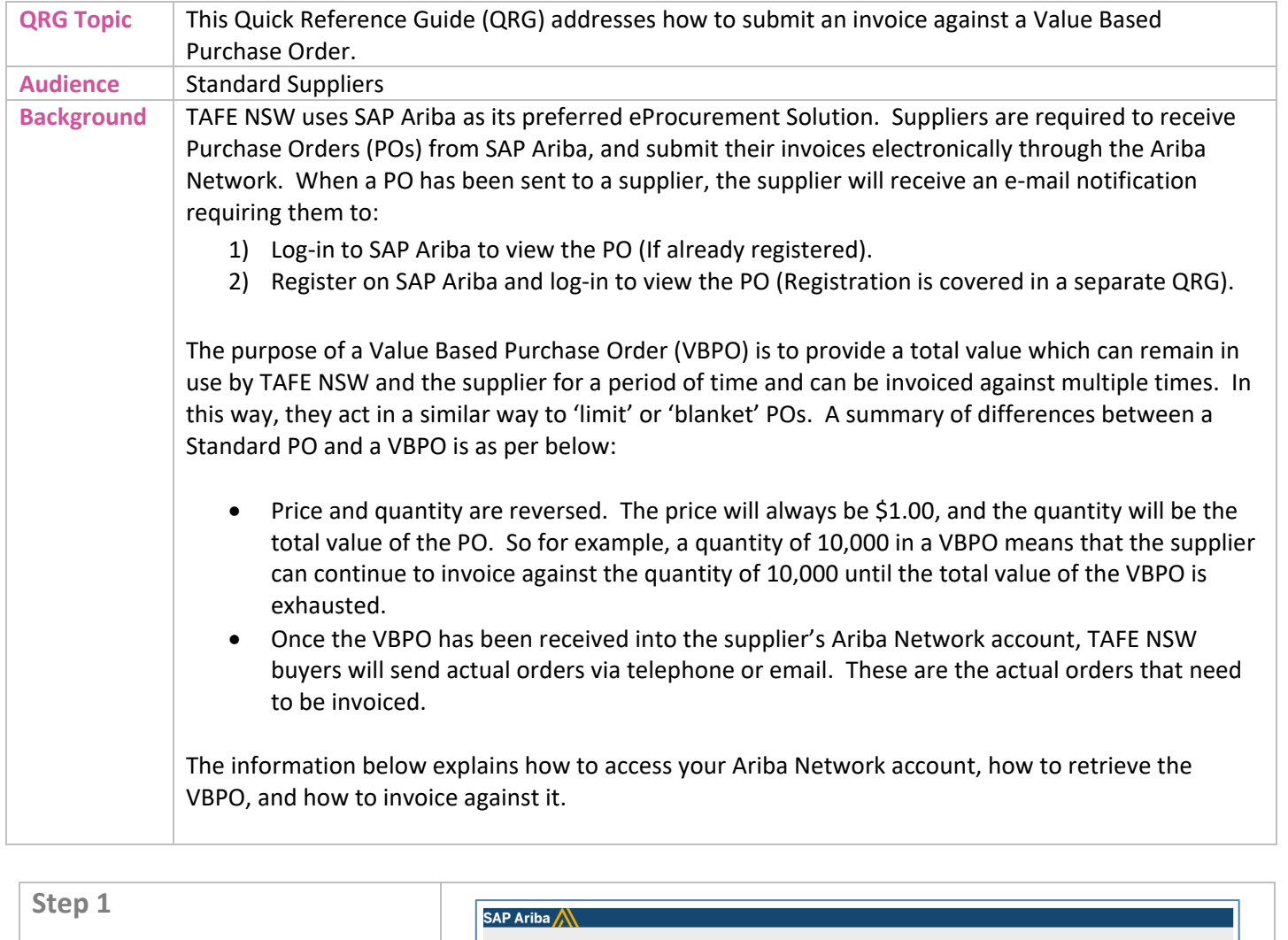

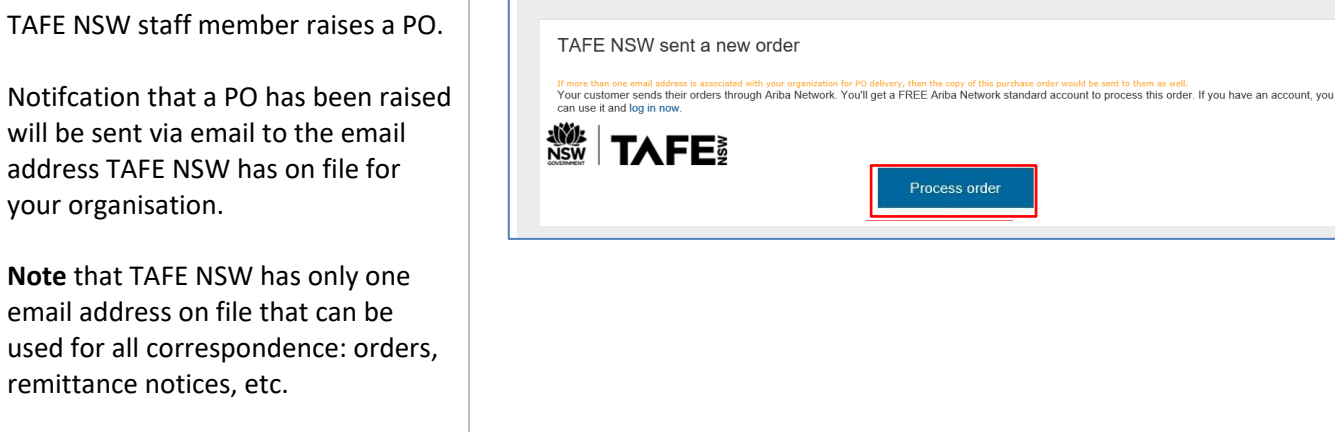

# TAFENSW.EDU.AU

Suppliers can set up alternative email addresses to receive Purchase Order notifications. The process for this is covered in a separate Quick Reference Guide.

To access the PO:

From the email click on **Process Order** and log in to your Ariba Network Account using your existing account details. You will then be directed to the login page. Once you have logged in, please proceed to Step 3.

#### If you **cannot locate the email,**

please navigate to supplier.ariba.com and log in to your Ariba Network Account using your **User Name** and **Password**. Please proceed to Step 2.

If you are unable to log into your account, you may not be an authorised user of the account. You will need to find out who is the Account Administrator for your Ariba Network account and ask them to set you up with a login to the account.

# **Step 2**

#### Click on **Workbench .**

If you have a **Standard Account** a summary of Purchase Orders raised in the last 31 days will be displayed. Since many VBPOs are raised only once or twice a year, the Purchase Order you wish to invoice against may have been raised a number of weeks or months ago.

To conduct a search outside of 31 days you will need to customise your search dates.

Select **Edit Filter** to customise your search , e.g . **Creation Date** for VBPOs. Select **Apply** once done.

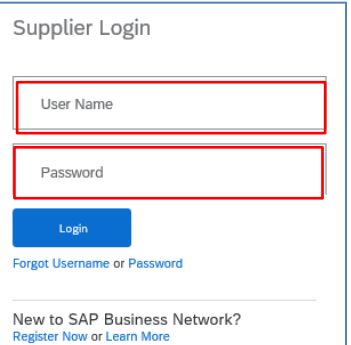

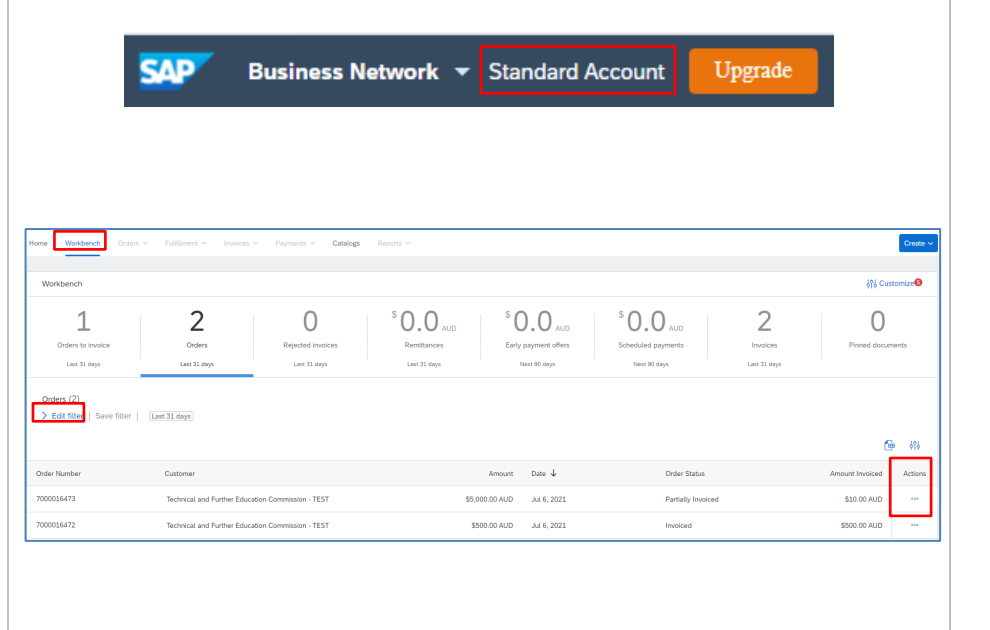

Page 2 of 6

TAFENSW.EDU.AU

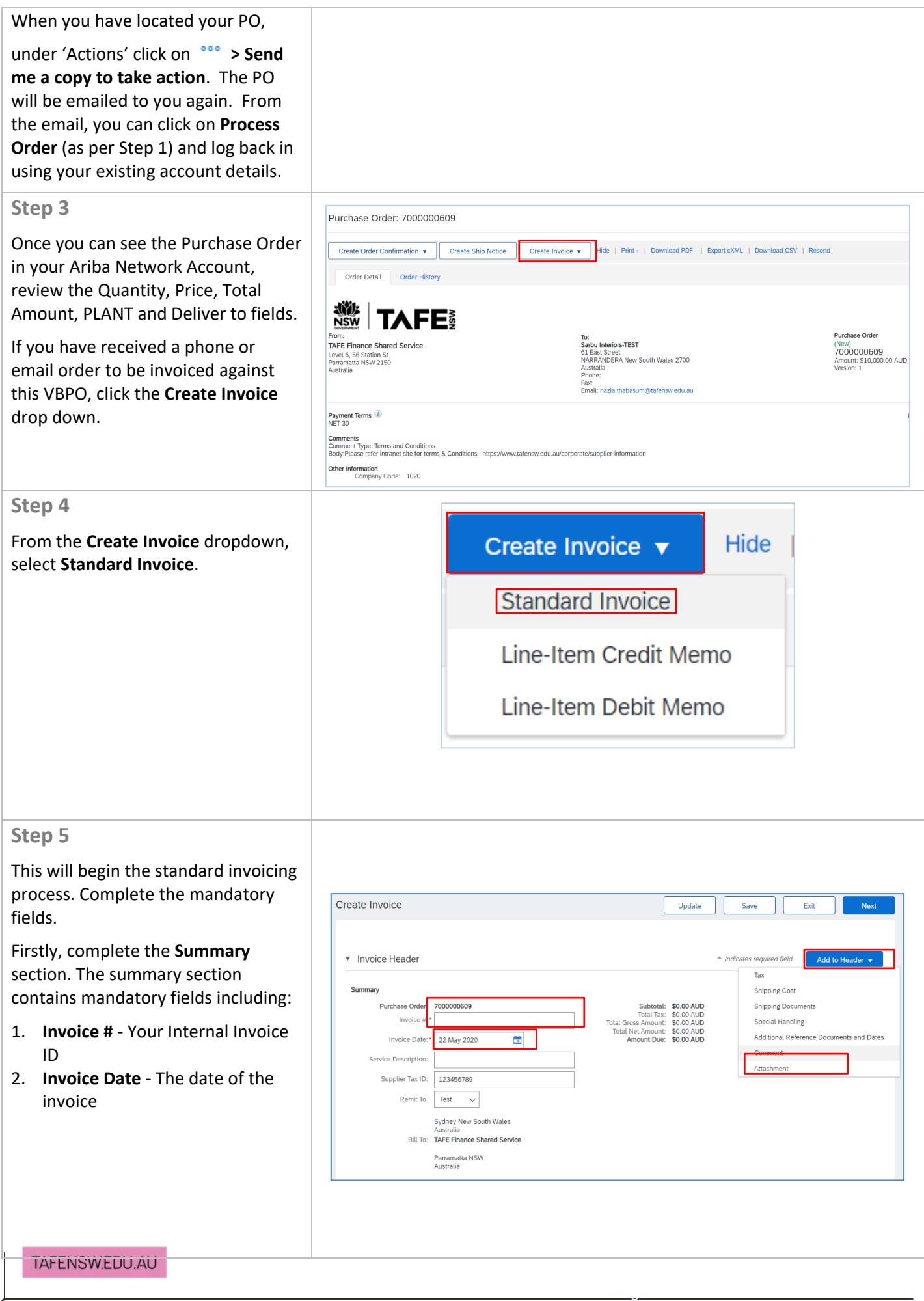

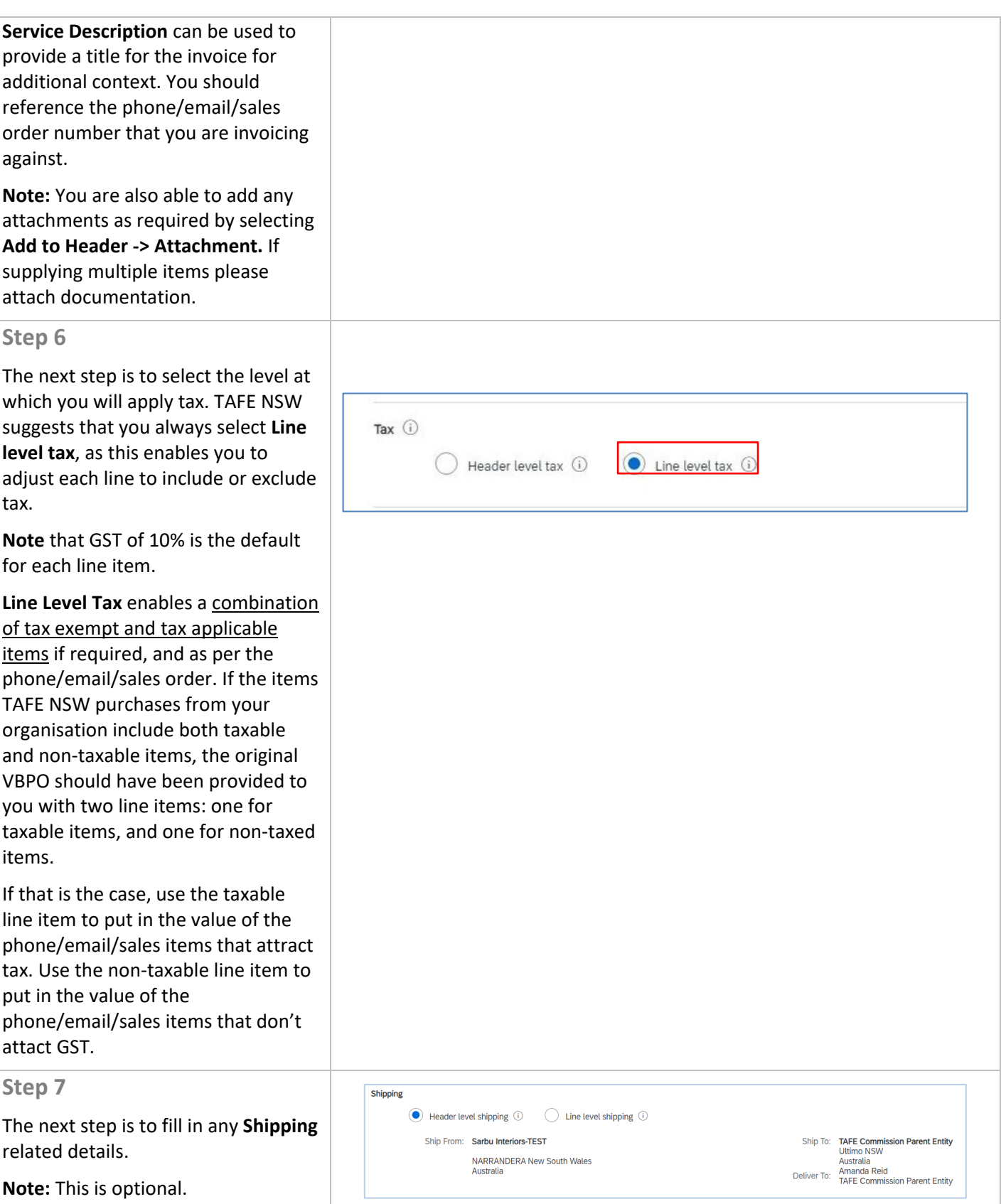

Page  $\mathcal{A}$ 6

# **Step 8**

The next section contains **Additional Fields.** These are **optional** and are used primarily to provide additional information if required.

For example, Supplier Account ID, Customer Reference, Supplier Reference.

### **Step 9**

The invoice will automatically populate either one or two invoiceable line items from the VBPO. As mentioned above, if the items TAFE NSW purchases from you include both taxable and non-taxable items, the VBPO will have two line items. If TAFE NSW only purchases items with one tax type, there may be only one line item.

Review the line items on the Invoice and adjust invoice **quantities** as required to match the specific phone/email/sales order you are invoicing against.

## **Step 10**

To **apply tax** at the line level for a mixed tax invoice, select the relevant **line item -> Line Item Actions -> Add Tax**. A Tax box will display where you adjust the tax as required. Repeat this process for each line item, choosing the appropriate Tax Category.

Tick the box against the line items you want to include in your invoice and select **Add to Included Lines**.

**Note** that GST of 10% is the default for each line item.

Once you have checked all the details for each line, click **Next.**

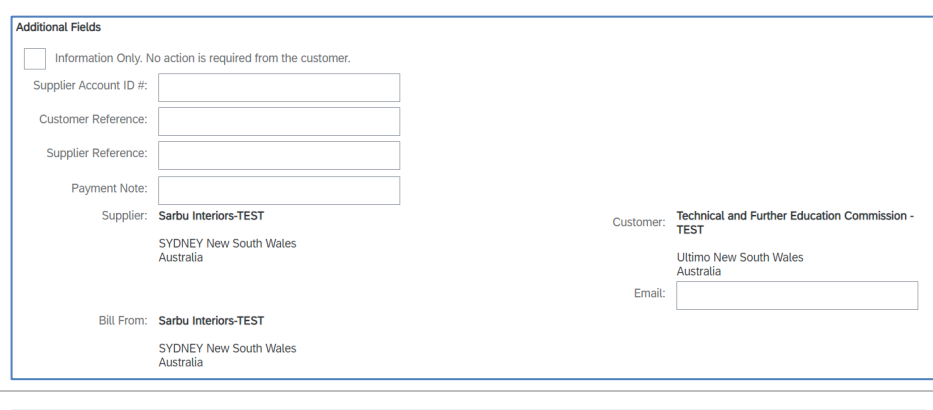

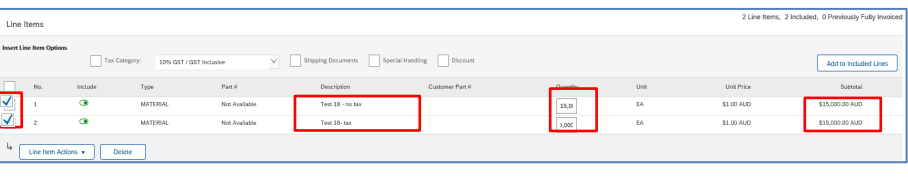

**Note:** In a VBPO invoice, the meaning of price and quantity is swapped so a Purchase Order can be partially receipted on the value of an individual order. Please **amend the quantity** to get the required value. You will be able to enter the quantity to **two decimal** places so that it appears like a dollar value.

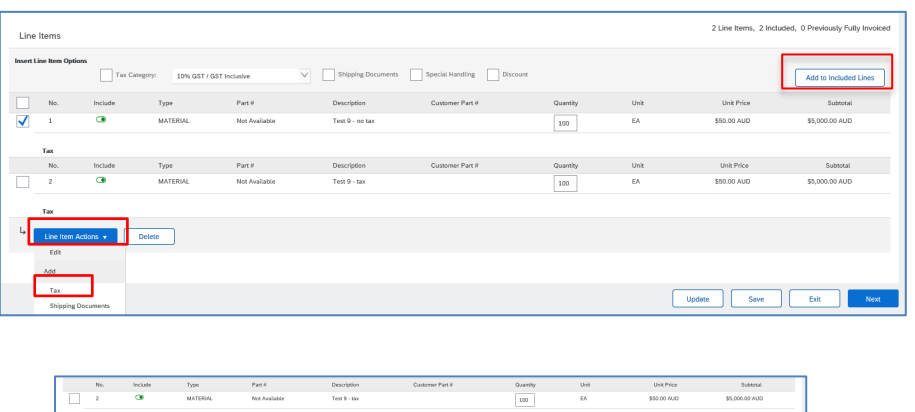

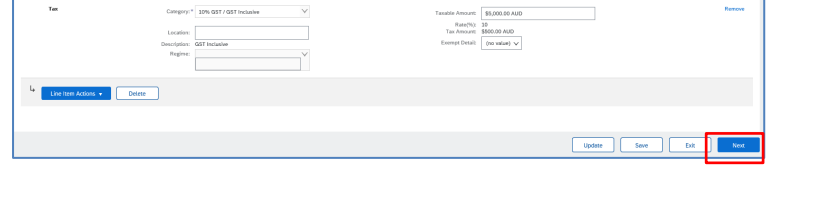

 $\overline{\phantom{0}}$  .  $\overline{\phantom{0}}$ 

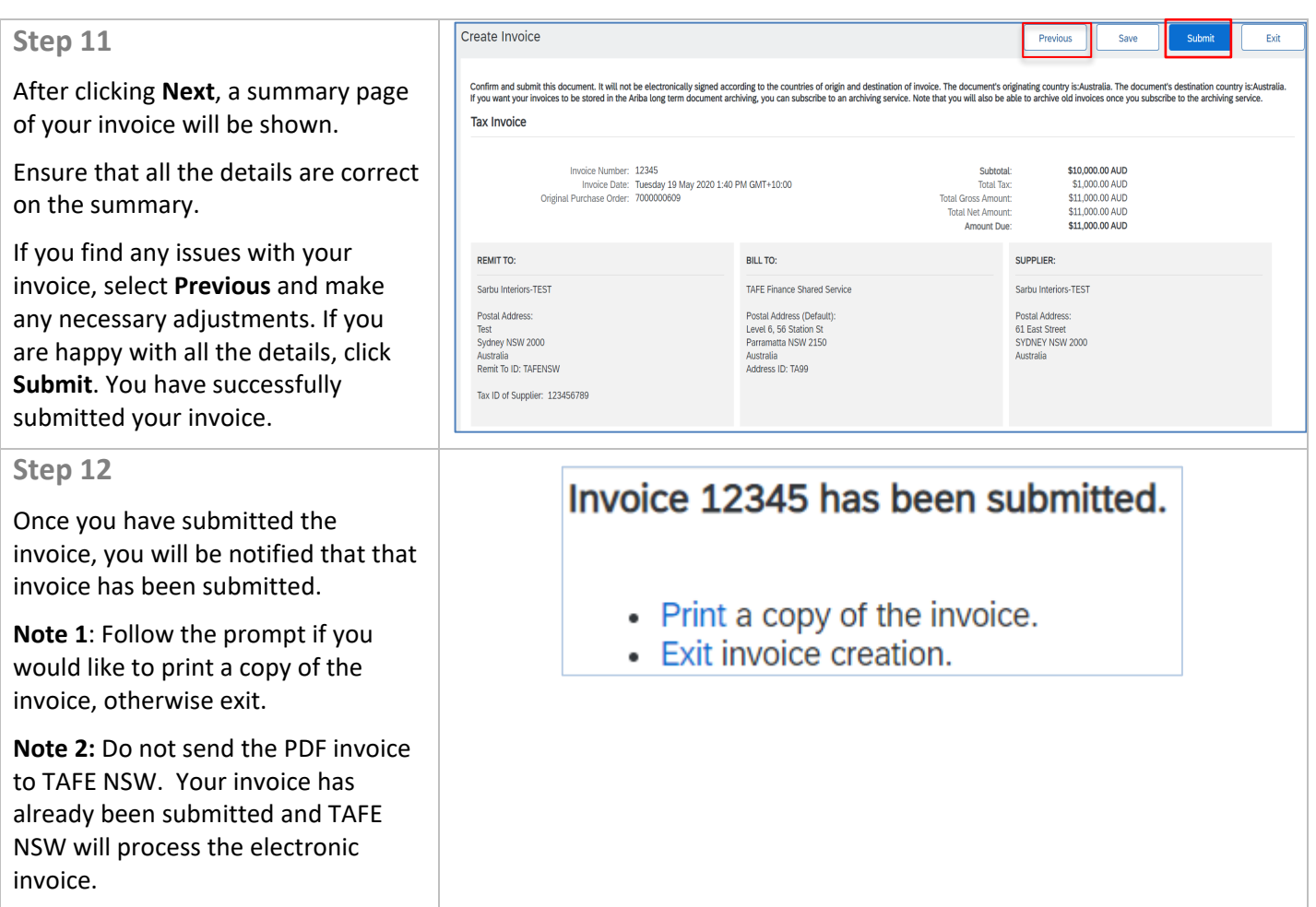

# **FURTHER ASSISTANCE**

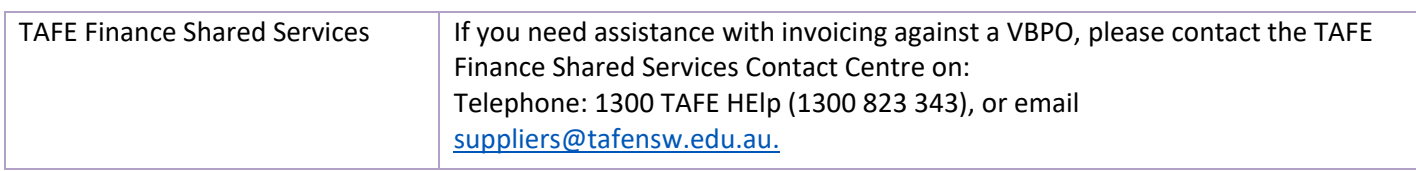

 $\overline{\phantom{a}}$  .  $\overline{\phantom{a}}$  of  $\overline{\phantom{a}}$  of  $\overline{\phantom{a}}$  of  $\overline{\phantom{a}}$